#### מקלידים את קוד המוסד כפי שמופיע בטבלה מטה ואת מספר תעודת זהות של העמית.

 $\mathfrak{E}$ בנק הבינלאומי

#### שלב 1 מתוך 3 נכנסים לחשבון באתר בוחרים בלשונית ניהול חשבון חיובים על פי הרשאה הקמת הרשאה לחיוב חשבון $\blacklozenge$ | פקדונות וחסכונות | הלוואות ומשכנתאות | שוק ההון | מטבע חוץ שירותים ומידע כללי ניהול חשבון כרטיסי אשראי .<br>נ**נועות ≱ שערו**ך כלי שערוך כללי BXB \* מספר חשבון: R תפריט אישי תאריך: 06/09/2017 | שעה: 10:36  $:$ קיף (עריכה) **> . חשבונות שוטפים** • יתרות ותנועות יתרה בחשבון נכון לתאריך ביצוע פעולות סוג פעילות שיקים 06/09/2017 - העברת מט"י למוטב מוגדר | העברת מט"י לחשבון אקראי <u>עו"ש קרדיטורי</u> שלום<br>לא נמצאו עבורך<br>עדכונים חדשים... העברות סה"כ חשבונות שוטפים תשלומים השקעות  $\odot$ .<br>חיובים על פי הרשאו נכון לתאריך סוג פעילות ביצוע פעולות יתרה בחשבון <u>חיפוש ופעולות בני"ע</u> 05/09/2017 שערור ני"ע סחיר סה"כ השקעות אחר ישראי/ התחייבויות **⊜** A תעודת זהות בנקאית ביצוע פעולות נכון לתאריך יתרה בחשבון סוג פעילות 4 פיכומים ודוחות

## שלב 2 מתוך 3  $\blacktriangleright$  קוד מוסד

את הקובץ יש לשמור ולשלוח למחלקת שירות לקוחות - אלטשולר שחם לדוא"ל ו<u>Sherut@altshul.co.il </u>בצירוף מספרי ת.ז של בעלי הקופות ושמותיהם,

# קיצור זמנים בפתיחת הרשאה 3 שלבים פשוטים להקמת הרשאה מבלי ללכת לבנק

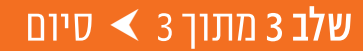

עבורם תרצה להקים הוראת קבע

## לשירותכם, אלטשולר שחם גמל ופנסיה בע"מ

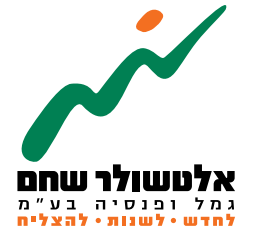

## הברזל 19 א׳, רמת החייל, תל-אביב6971026 ליצירת קשר 5054\*| il.co.invest-as.www

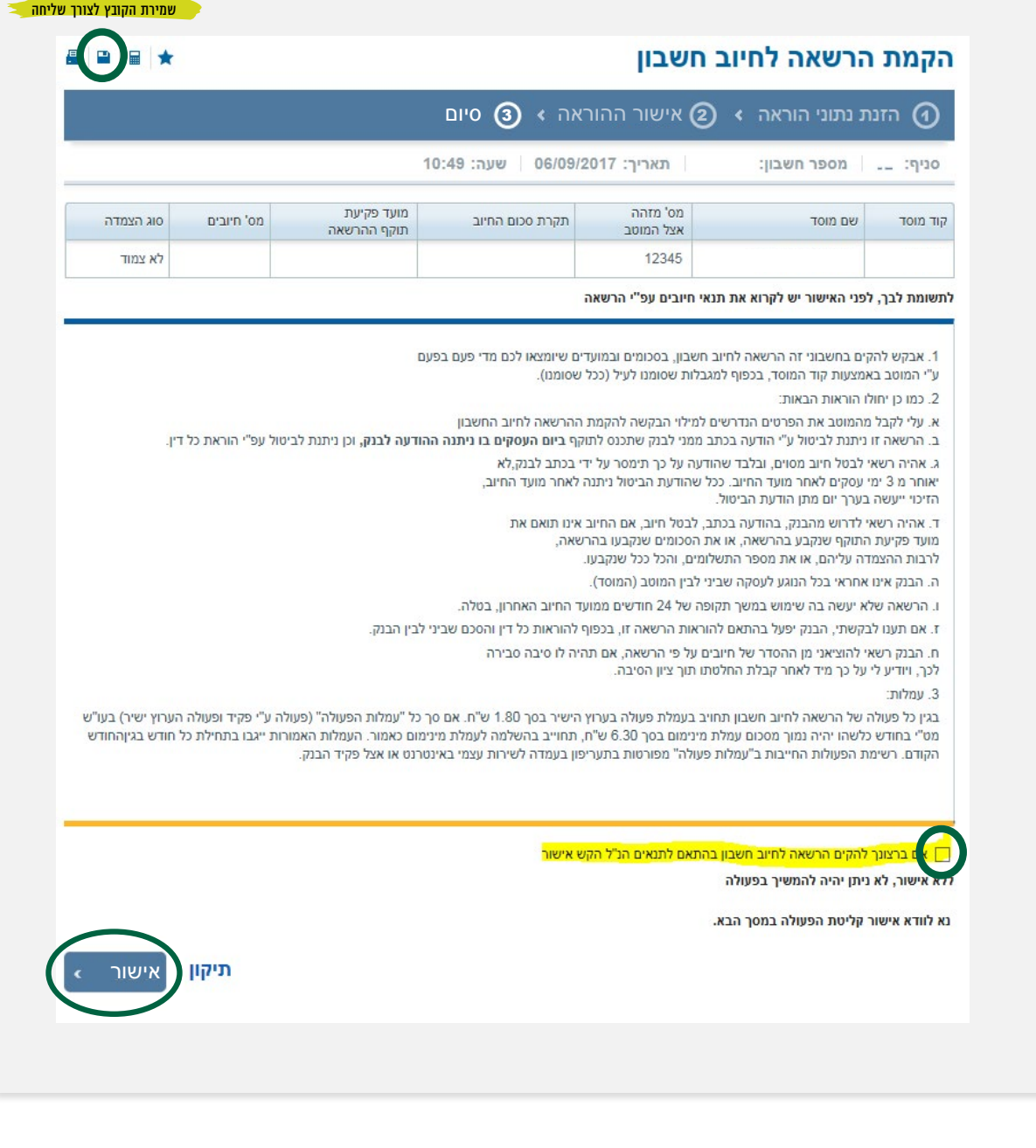

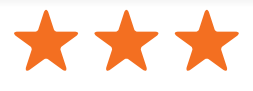

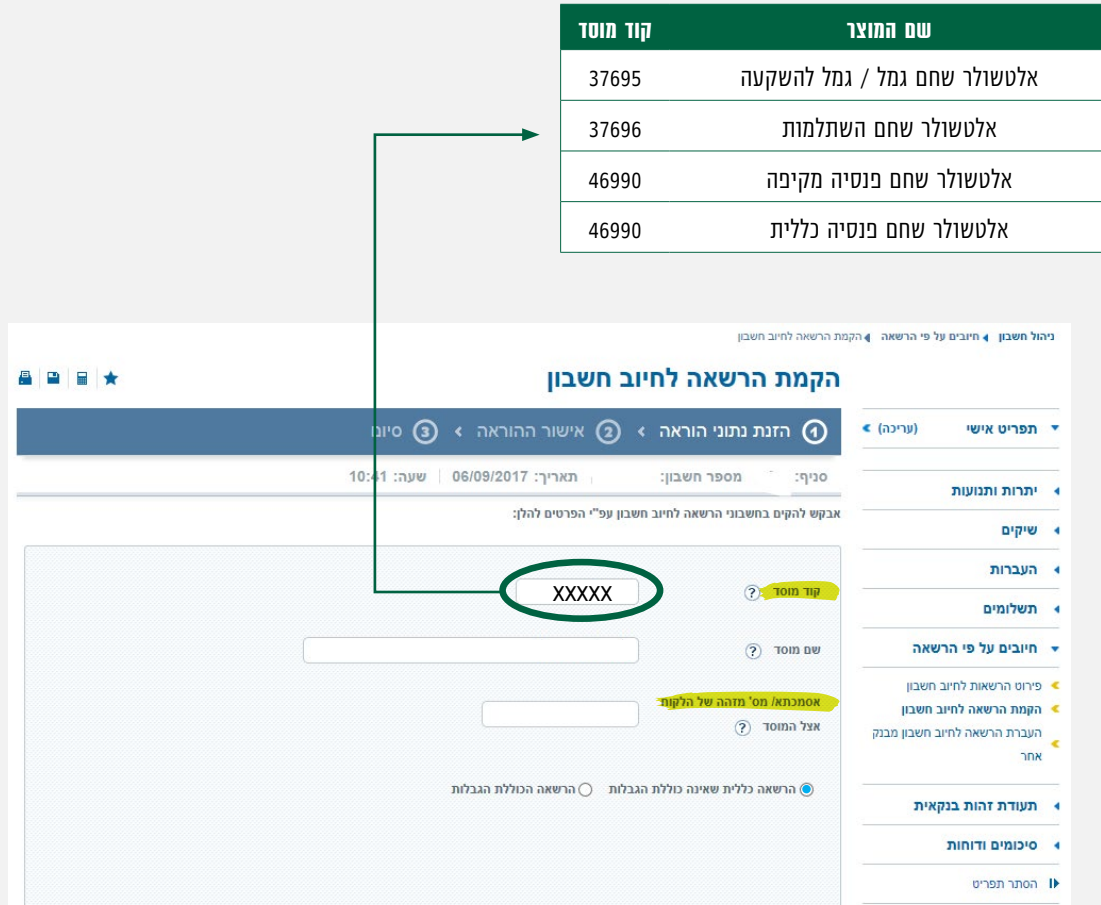

זהו מסך אישור ההוראה, יש לעבור על פרטי ההוראה ולבדוק שהם נכונים. לאחר מכן יש לסמן "V "לאישור התנאים בתחתית הדף.

)לאחר סימון התיבה יהפוך כפתור האישור לזמין( לחיצה על אישור תבצע את הקמת ההרשאה.

ניקוי

### וזהו סיימת!

בתשלומים הבאים, חשבונך יחויב אוטומטית, בהתאם למועדי החיוב של החברה/קוד המוסד שצירפת.